# **Table of Contents**

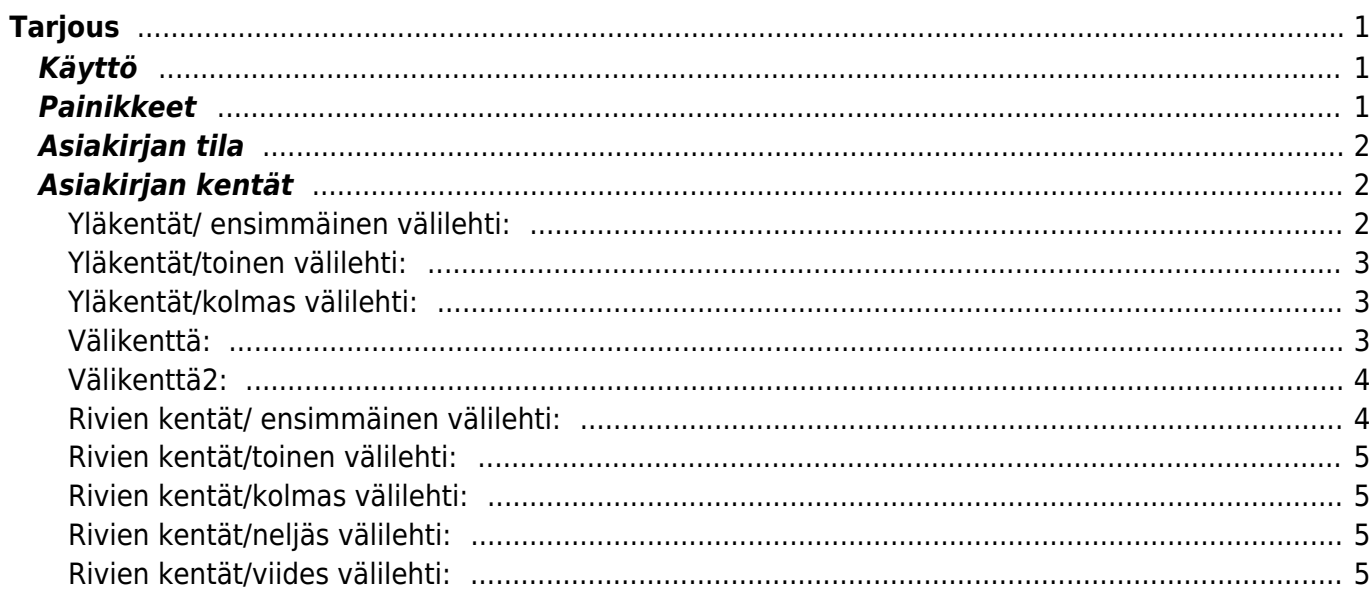

 $1/2$ 

# <span id="page-2-0"></span>**Tarjous**

Myynnin yleisesittely:<https://youtu.be/zfCi5hNuonY?list=PL8F9FD153F6BF5F62>

# <span id="page-2-1"></span>**Käyttö**

Tarjoukselta voidaan muodostaan myyntilaus.

### <span id="page-2-2"></span>**Painikkeet**

- **Poistu** sulkee asiakirjan ja tarkastaa onko siihen tehty muutoksia, mikäli on, kysyy ennen sulkemista halutaanko muutokset tallentaa.
- **Uusi** avaa uuden tyhjän asiakirjan. Tarkastetaan myös, onko edellisessä avoimessa asiakirjassa tallentamattomia muutoksia.
- **Kopio** (Näkyvillä ainoastaan tallennetulla asiakirjalla) tekee aktiivisesta asiakirjasta kopion. Avaa uuden asiakirjan, jonka useimmat kentät on kopioitu aktiivisesta asiakirjasta. Asiakirjan numeroksi järjestelmä valitsee seuraavan vapaan asiakirjan numeron.
- **Vahvista** vahvistaa asiakirjan. Vahvistuksen jälkeen painettu "Tallenna" tiliöi asiakirjan tilitapahtumaksi tai riippuen asiakirjan luonteesta siirtää sitä prosessissa eteenpäin. Vahvistettua asiakirjaa ei voi muuttaa.
- **Peruuta** (Näkyvillä ainoastaan tallennetulla asiakirjalla) palauttaa asiakirjaan tehdyt tallentamattomat muutokset.
- **Poista** (Näkyvillä ainoastaan tallennetulla asiakirjalla) poistaa asiakirjan. Varmentaa haluatko poistaa asiakastiedot, kaksi vaihtoehtoa painamalla OK- **1)** Avaa uuden ikkunan, jossa näet asiakirjat missä asiakasnumero on käytössä. Voit valita poistetulle asiakkaalle korvaavan asiakkaan asiakasluettelosta tai palata takaisin, jolloin asiakas säilyy järjestelmässä. Et voi poistaa asiakasta korvaamatta sitä toisella, mikäli asiakastietoja on käytetty jollain asiakirjalla. **2)**Jos asiakkaalla ei ole mitään tapahtumia järjestelmässä tiedot poistetaan suoraan- avaa ikkunan asiakas poistettu.
- **Tallenna** tallentaa asiakirjan.
- **Sähköposti** lähettää asiakirjatulosteen oletusmallin sähköpostina. Jos sähköposti-nappulaa klikataan hiiren oikealla näppäimellä voidaan alasvetovalikosta valita tulosteen muoto (jos on määritelty useampia tulostemuotoja), sitten järjestelmä kysyy sähköpostiosoitetta, johon posti halutaan lähettää. Mikäli asiakasrekisteriin on määritelty sähköpostiosoite, ehdottaa järjestelmä mailin lähettämistä tuohon osoitteeseen.
- **Tulosta** tulostaa asiakirjan oletustulosteen. Avaa tulosteen esikatselun ja tulostimen valintaikkunan. Klikkaamalla hiiren oikealla nappulalla voidaan valita alasvetovalikosta haluttu tulostemuoto. (Edellyttää, että useampia tulostemuotoja on konfiguroitu).
- **Tapahtuma** (Näkyvillä ainoastaan tallennetulla asiakirjalla) napista avautuu uusi tapahtuma. Luo asiakkaaseen liittyvän tapahtuman. Nappulan oikealla puolella näkyy asiakirjaan liittyvien tapahtumien määrä, ja ne voidaan avata linkistä.
- **Paperiliittimen kuva** tiedoston liittäminen asiakirjaan (engl. Attachment).
- **F-kirjain** Foorumi, ei käytössä suomenkielisessä versiossa. Voidaan avata yrityksen sisäisiä keskusteluja.
- **Esikatselu** näyttää asiakirjan tulosteen esikatselumuodossa.
- **Hyvitä** muodostaa uuden laskun, joka hyvityslasku kyseiselle laskulle, uuden laskun rivit

käänteislukuja kyseiselle laskulle, Huom! Näkyvillä ainoastaan vahvistetulla laskulla.

- **Tilitapahtumat** linkki, josta voidaan avata asiankirjasta muodostetut tilitapahtumat. Huom! Näkyvillä ainoastaan vahvistetulla laskulla.
- **Tiedon tuonti** Voidaan tuoda useita rivejä tietoa asiakirjalle.
- **Lisää varastotaso** lisää valitun varaston kaikki artikkelit riveille, voidaan siis myydä koko varasto kerrallaan.

# <span id="page-3-0"></span>**Asiakirjan tila**

0soittaa asiakirjan täytäntöönpanon vaiheen.

- **Uusi** asiakirja on luotu ja vielä tallentamatta
- **Muutettu** asiakirjassa on tehty muutoksia, joita ei ole tallennettu
- **Tallennetaan** asiakirjan vahvistamisprosessi on aloitettu (on painettu painiketta Tallenna.
- **Tallennettu** asiakirja on tallennettu. Asiakirjaan voidaan tehdä muutoksia vielä tämän jälkeen, jotka voi tallentaa aina uudestaan.

# <span id="page-3-1"></span>**Asiakirjan kentät**

- **Tarjous** asiakirjan numero. Muodostettaessa uusi asiakirja näkyy kentässä ehdotettu kausi. Tarvittaessa voit kaksoisnapsauttamalla tai Ctrl + Enter avulla avata kausilistan ja valinta ja sopivan. Kun asiakirja tallennetaan antaa järjestelmä sille seuraavan vapaan asiakirjanumeron.
- **Asiakas** asiakasnumero. Valitaan kaksoisnapsauttamalla, hiiren oikealla, Ctrl + Enter tai syötetään suoraan kenttään. Jos ko. asiakaskortti on täytetty asianmukaisesti, haetaan automaattisesti kentät Nimi, Maksuehto, Ale%, Katuosoite, Kaupunki, Postinumero ja Maa.
- **Nimi** asiakaan nimi, järjestelmä noutaa automaattisesti asiakasnumeron perusteella asiakasrekisteristä
- **Maksuehto** asiakirjan maksuehto, järjestelmä noutaa automaattisesti perusteella asiakasrekisteristä, mikäli se on sinne syötetty
- **Varasto** varasto, josta tavarat toimitetaan. Valinta hiiren oikealla, kaksoisnapsauttamalla tai Ctrl + Enter.
- **Valintaruutu** näyttää katteen tarjouksen valuutassa ja (myynti?)kate% ja

#### <span id="page-3-2"></span>**Yläkentät/ ensimmäinen välilehti:**

- **Luotu** Asiakirjan luontipäivämäärä. Uutta asiakirjaa luotaessa järjestelmä tarjoaa sen hetken päivämäärää ja kellonaikaa. Tarvittaessa päivämäärää voidaan muuttaa. Kellonajan käyttö ei ole yleisesti pakollinen.
- **Toimitusehto** asiakirja toimitusehto, järjestelmä noutaa automaattisesti asiakasrekisteristä, mikäli se on sinne syötetty
- **Toimituspäivä** tulevan tilauksen toimituspäivä.
- **Kohde** kirjanpidon laskentakohde. Kohteen käyttö ei ole pakollista paitsi, jos kirjanpidon asetuksissa on pakotettu käyttöön. Kohteiden valinta voidaan avata hiiren oikealla, kaksoisnapsauttamalla tai Ctrl + Enter.
- **Voimassaoloaika** päivämäärä johon asti Tarjous on voimassa
- **Valtuutettu** asiakkaan edustajan nimi. Voidaan hakea asiakkaan yhteystiedoista.
- **Projekti** projektin tunnus. Käytetään, jos halutaan sitoa tavaroiden liikkuminen tiettyyn
- **Myyjä** myyjä asiakirjalla. Ehdottaa käyttäjään myyjäksi, voidaan vaihtaa.
- **Asiakkaan tilausnumero(tarjousviite)** asiakkaan viite tarjouspyynnössä
- **Tilauksen (Tarjouksen) lisätiedot** kenttä vapaalle lisätiedolle
- **Tarjouslaji** voidaan luoda erilaisia lajea, joita voidaan käyttää raportoinnissa, Asetukset / Järjestelmäasetukset / Tarjouslajit
- **Toimitusosoite** tilaajan toimitusosoite
- **Postinumero, kaupunki** tilaajan tiedot
- **Toimitusmaa** tilaajan toimitusmaa
- **Toimitustapa** järjestelmä noutaa automaattisesti asiakasrekisteristä, mikäli se on sinne syötetty
- **Tila** voidaan luoda erilaisia tiloja, joita voidaan käyttää seurannassa, Asetukset / Järjestelmäasetukset / Tarjous tilat
- **Tavaraluettelo** käytössä ainoastaan käytettyjen autojen kaupassa
- **Puhelin** tilaajan puh. nro
- **Faksi** tilaajan faksi
- **Sähköposti** tilaajan
- **Kieli** käytetään monikielisessä asiakirjassa. Valitun kielen mukaan valitaan oikea kieli oletustulosteelle.
- **Hinnasto** käytettävä hinnasto. Hinnastoja käytetään kampanjahinnan laskemiseksi tai asiakkaan eri tuoteluokkien alennushintojen luomiseksi. Järjestelmä noutaa hinnaston automaattisesti asiakasrekisteristä, mikäli se on sinne syötetty.

#### <span id="page-4-0"></span>**Yläkentät/toinen välilehti:**

**Lisa- kentät 1-7**- voidaan käyttämään lisätiedon määrittämiseksi. Jokaiselle lisäriville on mahdollista antaa nimi ja tyyppi (aika, numero, teksti, valinta). Lisätietoja voidaan määritellä Asetuksista: Yleinen→ Asetukset→ Lisätietojen lajit.

#### <span id="page-4-1"></span>**Yläkentät/kolmas välilehti:**

- **Teksti1**-vapaa kenttä
- **Teksti2**-vapaa kenttä
- **Kilpailijat**
- **Sulkeutumisinfo**
- **Toimituksen vastaanottaja**-
- **Toimitusosoite**
- **Postinumero, toimipaikka**
- **Toimitusmaa**
- **Seuraava kontakti**-aikamääre seuraavalle yhteydenotolle
- **Todennäköisyys %** -tarjouksen arvioitu toteutumistodennäköisyys
- **Sulkemisaika**

#### <span id="page-4-2"></span>**Välikenttä:**

Näyttää asiakirjaan liittyvät dokumentit ja niiden linkit. Näyttää kuka ja koska dokumenttia on viimeksi muutettu.

- **Liitä rakenne** Voidaan liittää aikaisemmin luotu tuoterakenne asiakirjalle.
- **Tiedon tuonti** Voidaan tuoda useita rivejä tietoa asiakirjalle.
- **Tarjouspyynnöt**-linkki avaa Tarjousta varten kysytyt tarjouspyynnöt
- **Laske hinnat uudelleen** päivittää hinnat tuoterekisteristä asiakirjan riveille.

#### <span id="page-5-0"></span>**Välikenttä2:**

- **Valuutta** asiakirjan valuutta, valitaan kaksoisnapsauttamalla, hiiren oikealla, Ctrl + Enter:llä luodusta valuuttaluettelosta tai syötetään suoraan kenttään.
- **Valuuttakurssi** hakee viimeisen syötetyn kurssi valuuttaluettelosta valitun valuutan perusteella, voidaan muuttaa käsin
- **Toimitusmaa** valitaan alasvetovalikosta
- **Kauppamuoto** valitaan alasvetovalikosta
- **ALV** yhteenlaskettu arvonlisävero
- **Välisumma** ALV 0% loppusumma
- **Yhteensä** ALV:llinen loppusumma
- **Ennakkomaksu%** tarjottu ennakkomaksuun suuruus %
- **Ennakkomaksu** ennakkomaksu tarjouksen valuutassa

#### <span id="page-5-1"></span>**Rivien kentät/ ensimmäinen välilehti:**

- **NRO** rivinumero, numeron päällä klikkaaminen aktivoi rivin punaiseksi, tämän jälkeen paina POISTA rivi poistuu, uudelleen klikkaamalla valinta poistuu
- **RN** rivin viite
- **Koodi** tuoteen/palvelun valinta tuoterekisteristä. Hiiren oikealla näppäimellä, kaksoisnapsauttamalla tai Ctrl + Enter avaa tuoteluettelon. Tuotteita voidaan nopeasti valita myös siten, että kirjoitetaan tunnus/koodi kenttään osa tuotteen nimestä ja painetaan sitten Ctrl + Enter, jolloin valintaikkuna aukeaa valmiiksi suodatettuna.
- **Määrä** tuotteiden määrä rivillä
- **Yksikkö** esim kpl, kg jne., haetaan tuoterekisteristä, jos määritelty, voidaan myös tarvittaessa voidaan vapaasti kirjoittaa
- **Kuvaus** tuotteen kuvaus, joka haetaan tuoterekisteristä
- **Yksikköhinta** rivillä olevan yhden tuotteen ALV 0% hinta
- **%** alennuskenttä. Positiivinen luku tarkoittaa alennusta ja negatiivisella voidaan määrätä myyntikate. Esimerkiksi alennuskenttään kirjoitettu 5 tarkoittaa, että tuote myydään 5% alennuksella. Taasen esimerkiksi -30 tarkoittaa, että tavaran ostohintaan lisätään 30% ja tästä muodostuu uusi myyntihinta. Siis syöttämällä kenttää luku -100 saadaan ko. rivin myyntikatteeksi 50%.
- **Nettohinta** yhden tuotteen mahdollisen alennuksen jälkeinen myyntihinta.
- **Yhteensä** Määrä kertaa Nettohinta.
- **Kpl/ALV** yhden kappaleen ALV:llinen Yksikköhinta
- **NH ALV** ALV:llinen nettohinta
- **RS ALV-Rivin ALV:llinen kokonaishinta (RS = rivisumma)**
- **Varasto ID** voidaan tarvittaessa valita miltä toimitukselta tuotteen varastosaldoa ko. varastossa vähennetään, hiiren oikealla tai kaksoisklikkauksella aukeaa uusi ikkuna
- **Varastossa** Näyttää tuotteen varastosaldon riville/asiakirjalle valitulle varastolle

### <span id="page-6-0"></span>**Rivien kentät/toinen välilehti:**

- **Ostohinta** tuotteen ostohinta haetaan tuoterekisteristä
- **NV (MK €)-** myyntikate €
- **NV%** (MK %)- myyntikate %
- **Kulu (RS osto**)- rivin kokonaisostohinta

### <span id="page-6-1"></span>**Rivien kentät/kolmas välilehti:**

- **Varasto** rivikohtainen varastotieto, jos jätetään täyttämättä, käytetään yläkentän 1. välilehden tietoa
- **Eräpäivä** rivikohtainen eräpäivä, jos jätetään täyttämättä, käytetään yläkentän 1. välilehden tietoa
- **SN/Malli** tuotteen sarjanumero tai mallikoodi. Sarjanumeroseuranta voidaan laittaa päälle tuotelehdeltä. Kun tuotteella on sarjanumeroseuranta päällä, sarjanumero voidaan asettaa hiiren oikealla tai kaksoisnapsauttamalla tai painamalla Ctrl + Enter. Sarjanumeroseuranta mahdollistaan tuotekohtaisen seurannan ja jäljitettävyyden.
- **Korvaava tuote (Korvaa laskulla)** mikäli toimitetaan muu tuote kuin tilattu, niin tähän kenttää valitaan alunperin tilattu tuote.
- **Lisätieto** rivikohtainen lisätietokenttä, voidaan vapaasti kirjoittaa.

### <span id="page-6-2"></span>**Rivien kentät/neljäs välilehti:**

- **Toimituspäivä** rivikohtainen toimituspäivä
- **Nimikirjaimet**-
- **Prosessin tunnistenumero**

### <span id="page-6-3"></span>**Rivien kentät/viides välilehti:**

- **ALV** arvonlisäveron koodi, hiiren oikealla näppäimellä, kaksoisnapsauttamalla tai Ctrl + Enter avaa verokoodiluettelon.
- **Tili** myyntitili tarpeen kirjanpidollisten merkinnöille, jos jätetään täyttämättä, käytetään yläkentän tietoa.
- **Kohde** kirjanpidon laskentakohde. Kohteen käyttö ei ole pakollista paitsi, jos Kirjanpidossa on otettu käyttöön ja kohteet halutaan sitoa tavaroiden liikkumista kohteeseen. Kohde voidaan valita hiiren oikealla tai kaksoisnapsauttamalla tai painamalla Ctrl + Enter. Jos jätetään täyttämättä, käytetään yläkentän välilehden tietoa.
- **Projekti** rivikohtainen projektitieto, jos jätetään täyttämättä, käytetään yläkentän välilehden tietoa.

From: <https://wiki.directo.ee/>- **Directo Help**

Permanent link: **[https://wiki.directo.ee/fi/pakk\\_pakkumine?rev=1460464350](https://wiki.directo.ee/fi/pakk_pakkumine?rev=1460464350)**

Last update: **2016/04/12 15:32**